# **Introduction to Capacity Management**

## **Common Buttons & Icons**

|                                                                                             | Select Location icon |
|---------------------------------------------------------------------------------------------|----------------------|
| •                                                                                           | Right Arrow icon     |
|                                                                                             | Add Favorites icon   |
| ⊳                                                                                           | Expand icon          |
| <u> </u>                                                                                    | Favorites icon       |
| Available Occupied<br>883 209<br>Dirty Cleaning<br>61 0<br>Blocked Out of Service Held<br>0 | Bed Status buttons   |
| 🔍 Global Search                                                                             | Global Search button |

## **Attribute Icon Key**

| ø       | Magnifying Glass icon | 1 to 1                           |
|---------|-----------------------|----------------------------------|
| N/A     | No Icon               | 24 HR EEG Monitoring             |
| N/A     | No Icon               | CABG Patients                    |
| N/A     | No Icon               | Ceiling Lift                     |
|         | Leaf icon             | Comfort Care – or – Fetal Demise |
| É       | Notebook icon         | Complete Registration            |
| 2       | Phone icon            | Currently Working                |
| N/A     | No Icon               | Cystic Fibrosis                  |
| N/A     | No Icon               | Dialysis                         |
| 0       | Red Heart icon        | DNR                              |
| K       | Fall icon             | Falls Risk                       |
| <i></i> | White Heart icon      | Fetal Monitoring                 |
| N/A     | No Icon               | Gynecological                    |
| M       | Butterfly icon        | GIP Hospice                      |
| N/A     | No Icon               | Handicap Bathroom                |

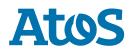

# Attribute Icon Key (Continued)

| *                 | Bed icon              | Hallway                            |
|-------------------|-----------------------|------------------------------------|
| ×                 | Ear icon              | Hearing Impaired                   |
| <b>S</b>          | Helping Hands icon    | Hospice                            |
| N/A               | No Icon               | Hospital (Acadia Only)             |
| 9                 | Speech icon           | Interpreter Required               |
| <b>\$</b>         | Hazard icon           | Lead-Lined                         |
| <b>.</b>          | Nursing icon          | Near Nurse Station                 |
| 63                | Lungs icon            | Negative Pressure                  |
| N/A               | No Icon               | Neuro                              |
| Ж                 | Fork and Knife icon   | NPO                                |
| N/A               | No Icon               | Obstetrical                        |
| N/A               | No Icon               | Oncology                           |
| N/A               | No Icon               | Ophthalmologic                     |
| N/A               | No Icon               | Orthopedic                         |
| 0                 | Green Check Mark icon | Patient Arrived                    |
| RHB               | Rehab icon            | Rehab                              |
| N/A               | No Icon               | Respiratory                        |
| ···(6)            | Restraint icon        | Restraints                         |
| 2                 | Person icon           | Seizure Precautions                |
| 1994<br>1994      | Swing icon            | Swing Bed                          |
| -addres-          | Red Monitor icon      | Telemetry, Cardiac                 |
|                   | Green Monitor icon    | Telemetry, Medical – or – Surgical |
| <b>9</b>          | Purple Heart icon     | TAVR Patients                      |
| 0                 | Joint icon            | Total Joint                        |
| Τ.                | TR icon               | Total Restriction                  |
| [P <sub>6</sub> ] | PR icon               | Partial Restriction                |
| N/A               | No Icon               | Urological                         |
|                   | Ventilator icon       | Ventilator                         |
| ø                 | <b>Eye</b> icon       | Visually Impaired                  |
| 5109              | Blue Stop Sign icon   | Airborne Precautions               |
| STOP              | Red Stop Sign icon    | Contact Precautions                |
| SROP              | Green Stop Sign icon  | Droplet Precautions                |
| 500               | Pink Stop Sign icon   | Neutropenic Precautions            |
| 8                 | Biohazard icon        | Isolation                          |
|                   |                       |                                    |

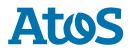

## **Personalize Gadgets**

From anywhere within the Capacity Management application:

- 1. Click **Personalization** in the top menu bar.
- 2. Click My Gadgets.
- 3. Click a gadget to add or remove it from view.

**Note:** A check mark indicates that the gadget is selected.

4. Repeat steps 1 – 3, as needed.

#### Notes:

- Click the Save icon to save any changes your make to your perspective. If you do not do this before exiting Capacity Management, any updates to your perspective will not populate when you log back in to the application.
- Click Reset Perspective to revert everything back to default your view.

### **Select Your Location**

From the Bed Management view in the Capacity Management application:

- 1. Click the **Select Location** icon.
- 2. Click the appropriate location.
- 3. Use the **Right Arrow** icons to narrow down to a unit or bed view, if desired.

**Note:** You can return to a higher-level view by clicking that option in the location toolbar, if needed.

## **Create a Custom Favorite Location**

From anywhere within the Capacity Management application:

- 1. Click the **Add Favorites** icon.
- 2. Click **Add Custom Location Favorite**. An Add Custom Location Favorite window displays.

**Note:** If you want to set your currently selected location as a favorite, you can use the Add Current Location option.

- 3. Use the **Expand** icons to drill-down and select the appropriate location.
- 4. Click Add.

**Note:** You can repeat steps 3-4 to add as many locations as needed.

- 5. Enter a name for your custom list in the **Favorite Name** field.
- 6. Click **OK**.

#### Notes:

- Click the Save icon to save any changes your make to your perspective. If you do not do this before exiting Capacity Management, any updates to your perspective will not populate when you log back in to the application.
- Click Reset Perspective to revert everything back to default your view.

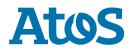

## **Update to a Custom Favorite View**

From anywhere within the Capacity Management application:

- 1. Click the **Favorites** icon.
- 2. Select your custom list.

#### Notes:

- You can manage your favorites using the Manage Custom Location Favorite option.
- Click the Save icon to save any changes your make to your perspective. If you do not do this before exiting Capacity Management, any updates to your perspective will not populate when you log back in to the application.
- Click Reset Perspective to revert everything back to default your view.

## **View Attributes on the Bed Board**

From the Bed Board gadget:

1. Click **Detailed**.

Note: Patient attributes icons display in color, while room attributes do not.

2. To return to the condensed view, click **Summary**.

## **Filter the Bed Board**

From the Bed Board gadget:

1. Click a bed status button.

#### Notes:

- You can select multiple bed status buttons.
- To reset any filters, click **Clear**.

## Search for a Patient's Location

From the Patient List or Bed Board gadget:

- 1. Click **Global Search**.
- 2. Enter the patient's name, medical record number, and/or financial identification number in the appropriate field.
- 3. Click **Search**.

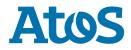